# **SMB Onboarding User Guide**

# **Oracle Banking Branch**

Release 14.5.3.0.0

### **Part Number F49972-01**

November 2021

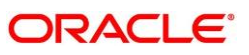

#### **SMB Onboarding User Guide**

Oracle Financial Services Software Limited Oracle Park Off Western Express Highway Goregaon (East) Mumbai, Maharashtra 400 063 India Worldwide Inquiries: Phone: +91 22 6718 3000 Fax: +91 22 6718 3001 <https://www.oracle.com/industries/financial-services/index.html>

Copyright © 2021, Oracle and/or its affiliates. All rights reserved.

Oracle and Java are registered trademarks of Oracle and/or its affiliates. Other names may be trademarks of their respective owners.

U.S. GOVERNMENT END USERS: Oracle programs, including any operating system, integrated software, any programs installed on the hardware, and/or documentation, delivered to U.S. Government end users are "commercial computer software" pursuant to the applicable Federal Acquisition Regulation and agencyspecific supplemental regulations. As such, use, duplication, disclosure, modification, and adaptation of the programs, including any operating system, integrated software, any programs installed on the hardware, and/or documentation, shall be subject to license terms and license restrictions applicable to the programs. No other rights are granted to the U.S. Government.

This software or hardware is developed for general use in a variety of information management applications. It is not developed or intended for use in any inherently dangerous applications, including applications that may create a risk of personal injury. If you use this software or hardware in dangerous applications, then you shall be responsible to take all appropriate failsafe, backup, redundancy, and other measures to ensure its safe use. Oracle Corporation and its affiliates disclaim any liability for any damages caused by use of this software or hardware in dangerous applications.

This software and related documentation are provided under a license agreement containing restrictions on use and disclosure and are protected by intellectual property laws. Except as expressly permitted in your license agreement or allowed by law, you may not use, copy, reproduce, translate, broadcast, modify, license, transmit, distribute, exhibit, perform, publish or display any part, in any form, or by any means. Reverse engineering, disassembly, or decompilation of this software, unless required by law for interoperability, is prohibited. The information contained herein is subject to change without notice and is not warranted to be error-free. If you find any errors, please report them to us in writing.

This software or hardware and documentation may provide access to or information on content, products and services from third parties. Oracle Corporation and its affiliates are not responsible for and expressly disclaim all warranties of any kind with respect to third-party content, products, and services. Oracle Corporation and its affiliates will not be responsible for any loss, costs, or damages incurred due to your access to or use of third-party content, products, or services.

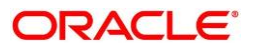

# **Contents**

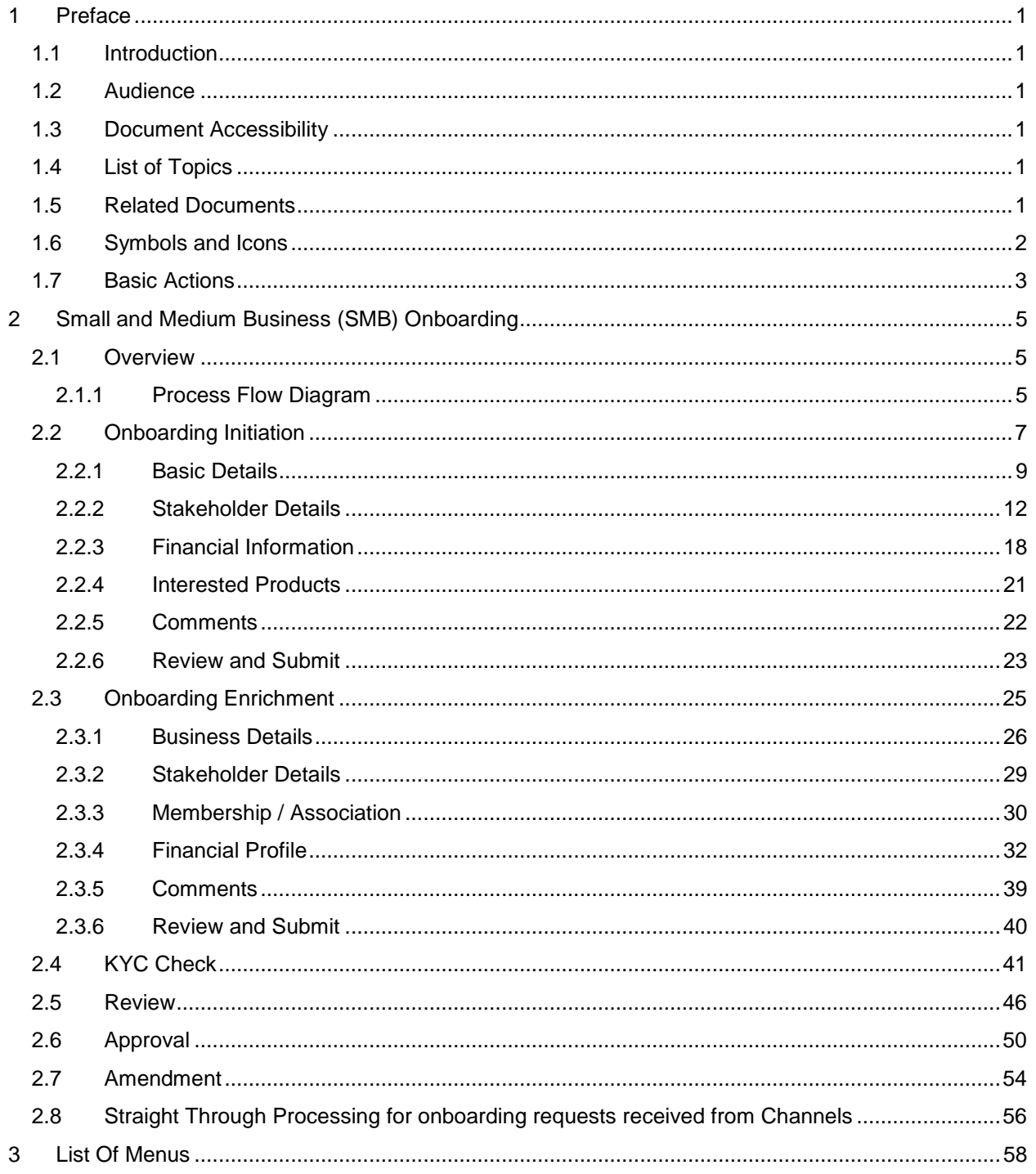

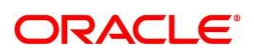

### <span id="page-3-0"></span>**1 Preface**

### <span id="page-3-1"></span>**1.1 Introduction**

This guide provides step-by-step instructions to onboard a Small and Medium (SMB) customer using Oracle Banking Enterprise Party Management.

### <span id="page-3-2"></span>**1.2 Audience**

This manual is for the Bankers responsible for onboarding Small and Medium Business (SMB) customers into the bank.

## <span id="page-3-3"></span>**1.3 Document Accessibility**

For information about Oracle's commitment to accessibility, visit the Oracle Accessibility Program website at<http://www.oracle.com/pls/topic/lookup?ctx=acc&id=docacc.>

### <span id="page-3-4"></span>**1.4 List of Topics**

This user manual is organized as follow:

### **Table 1: List of Topics**

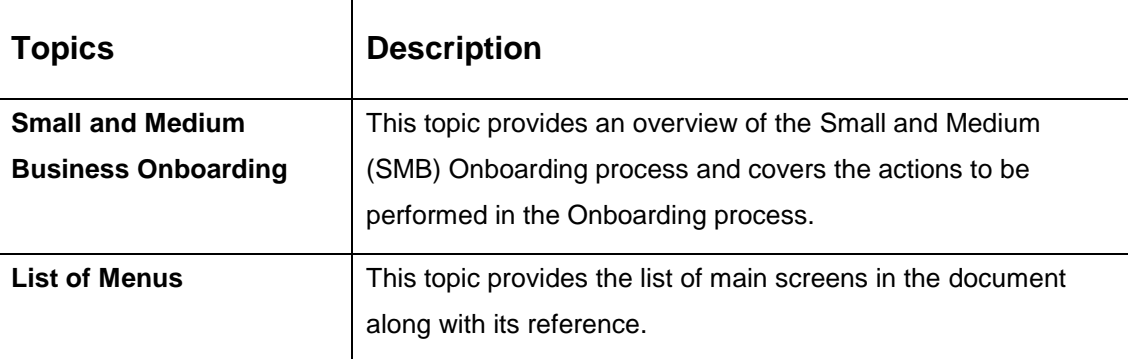

### <span id="page-3-5"></span>**1.5 Related Documents**

For more information on any related features, you can refer to the following documents:

- 1. Getting Started User Guide
- 2. SMB 360 User Guide

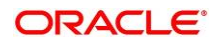

# <span id="page-4-0"></span>**1.6 Symbols and Icons**

The following are the symbols/icons you are likely to find in this guide:

#### **Table 2: Symbols and Icons**

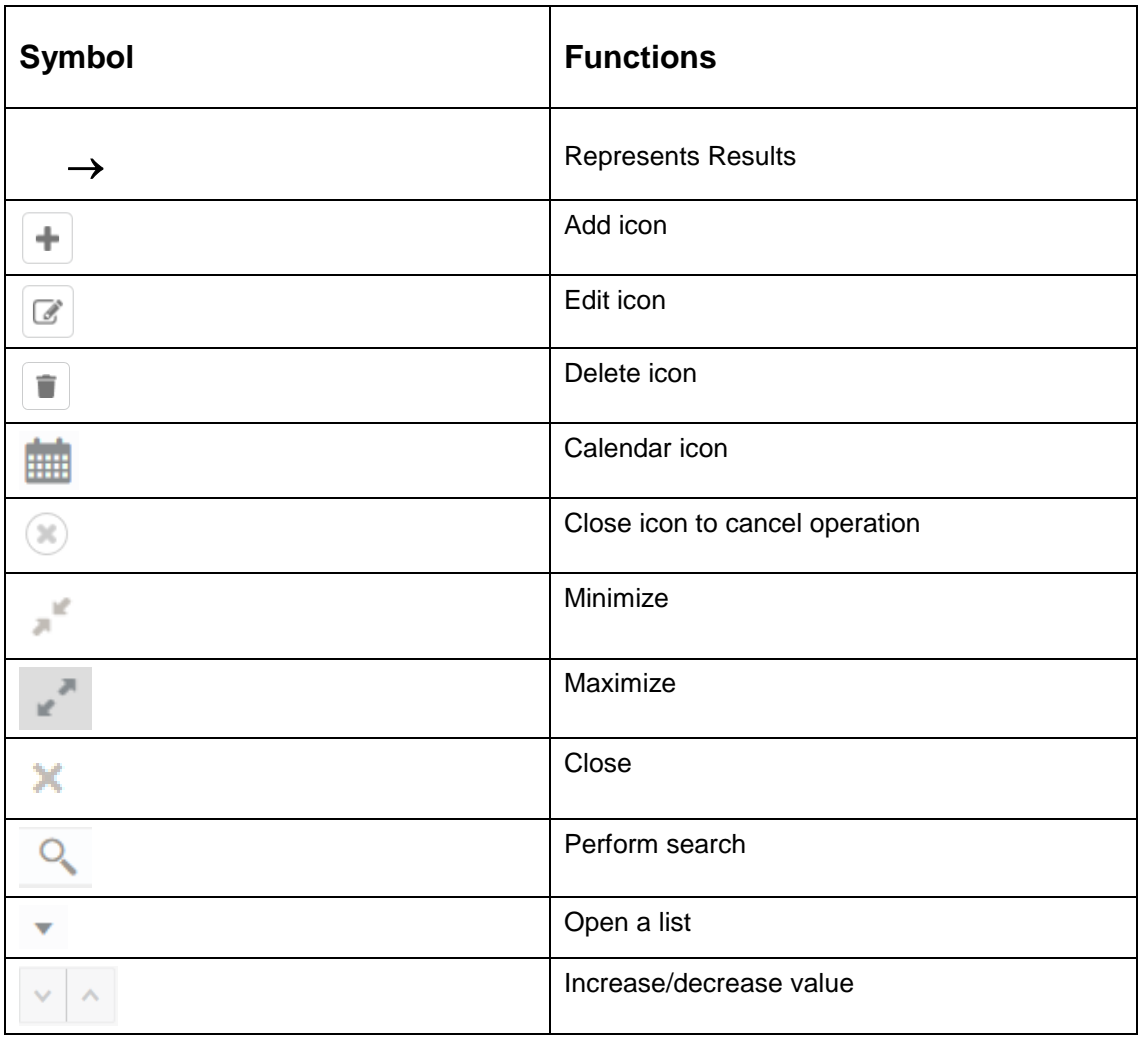

# <span id="page-5-0"></span>**1.7 Basic Actions**

Most of the screens contain buttons to perform all or few of the basic actions. The table below gives a snapshot of them:

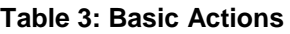

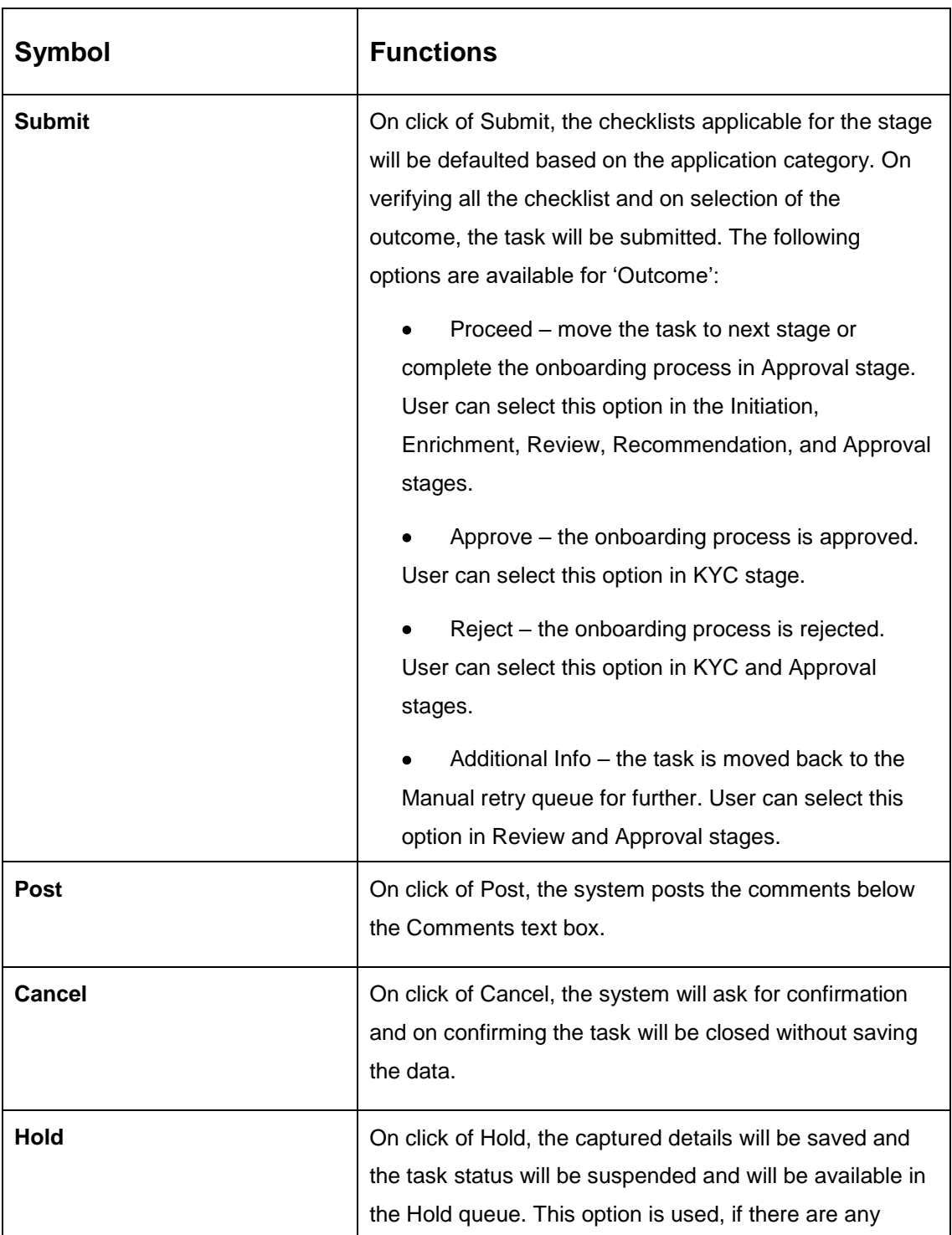

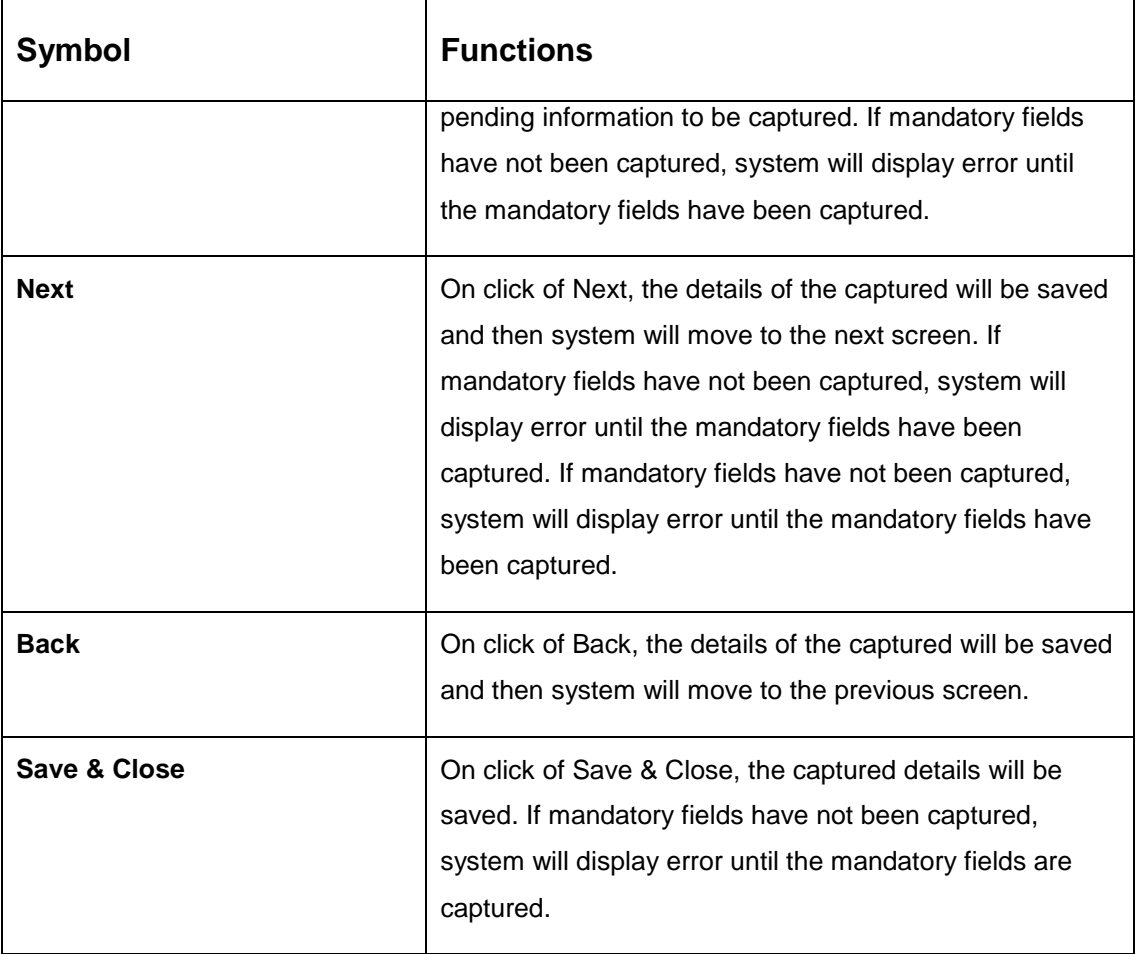

# <span id="page-7-0"></span>**2 Small and Medium Business (SMB) Onboarding**

### <span id="page-7-1"></span>**2.1 Overview**

Small and Medium Business (SMB) Onboarding is the process of collecting, evaluating, and authorizing customer information for secured banking operations. The Relationship Managers can initiate this process when the customer shows interest in any of the bank's products or approaches the bank for an availing facility. The information collected throughout this process is stored in the bank's database for future reference.

### <span id="page-7-2"></span>**2.1.1 Process Flow Diagram**

The flow diagram illustrating the different stages in SMB Onboarding process is shown below for reference:

#### **Figure 1: Process Flow**

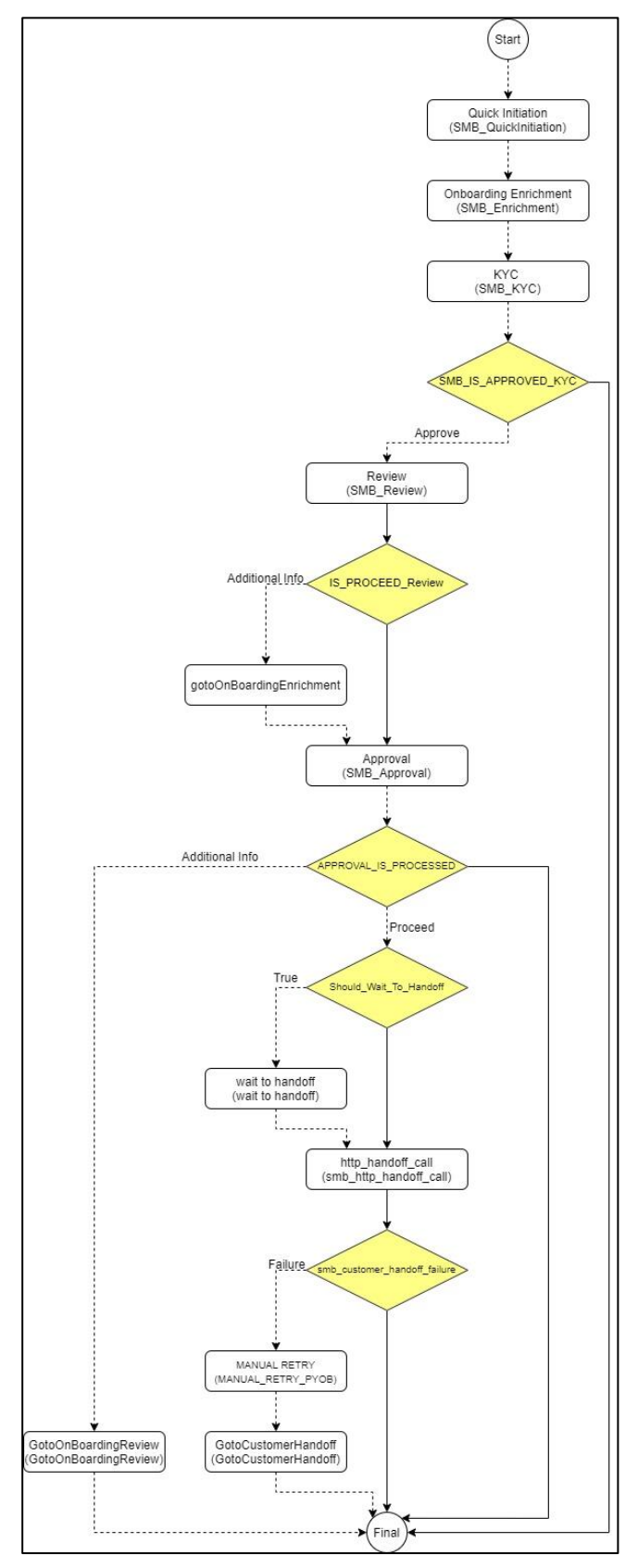

**ORACLE®** 

### <span id="page-9-0"></span>**2.2 Onboarding Initiation**

This section contains the following topics:

- [2.2.1](#page-11-0) [Basic Details](#page-11-0)
- 2.2.2 Stakeholder Details
- [2.2.3](#page-20-0) [Financial Information](#page-20-0)
- [2.2.4](#page-23-0) [Interested Products](#page-23-0)
- [2.2.5](#page-24-0) [Comments](#page-24-0)
- [2.2.6](#page-25-0) [Review and Submit](#page-25-0)

In this stage, the Relationship Manager can capture brief information about the SMB customer to be on-boarded using Oracle Banking Enterprise Party Management.

#### **Prerequisites:**

Before you begin, log in to the application Home page. For information on how to log in, refer to the *Getting Started User Guide*.

#### **To initiate the Onboarding process:**

- 1. On the Home page, click **Party Services**. Under **Party Services**, click **Onboarding**.
	- $\rightarrow$  The **Onboarding** screen is displayed.

#### **Figure 2: Onboarding Initiation**

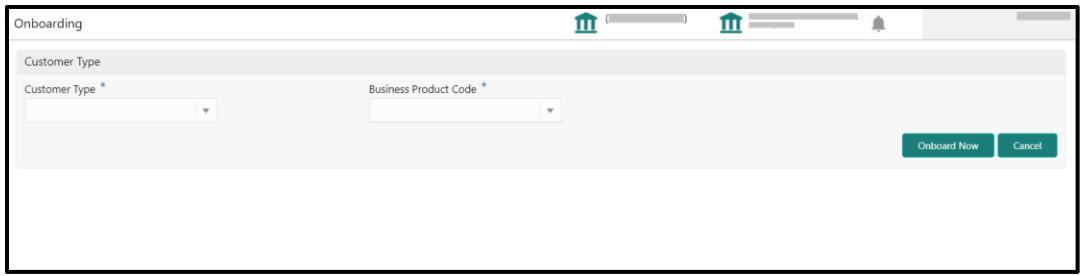

2. On the **Onboarding** screen, specify the fields. For more information on fields, refer to the field description table.

**NOTE:** The fields, which are marked with an asterisk, are mandatory.

| <b>Field Name</b>               | <b>Description</b>                                               |
|---------------------------------|------------------------------------------------------------------|
| <b>Customer Type</b>            | Select Small and Medium Business from the drop-down values.      |
|                                 | If required, select the desired business process code.           |
| <b>Business Process</b><br>Code | NOTE: This field is displayed and required only if more than one |
|                                 | process code is configured for a given customer type.            |

**Table 4: Onboarding – Field Description**

- 3. Click on **Onboard Now**.
	- → The **SMB Onboarding Quick Initiation** screen is displayed.

**Figure 3: SMB Onboarding - Quick Initiation**

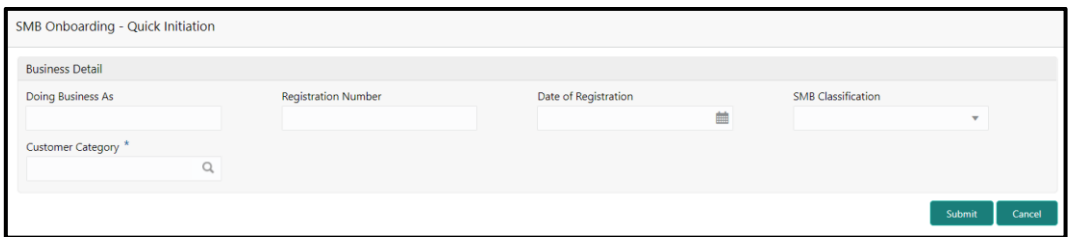

4. On **Quick Initiation** screen, specify the details about the customer. The fields which are marked with asterisk are mandatory. For more information on fields, refer to the field description table.

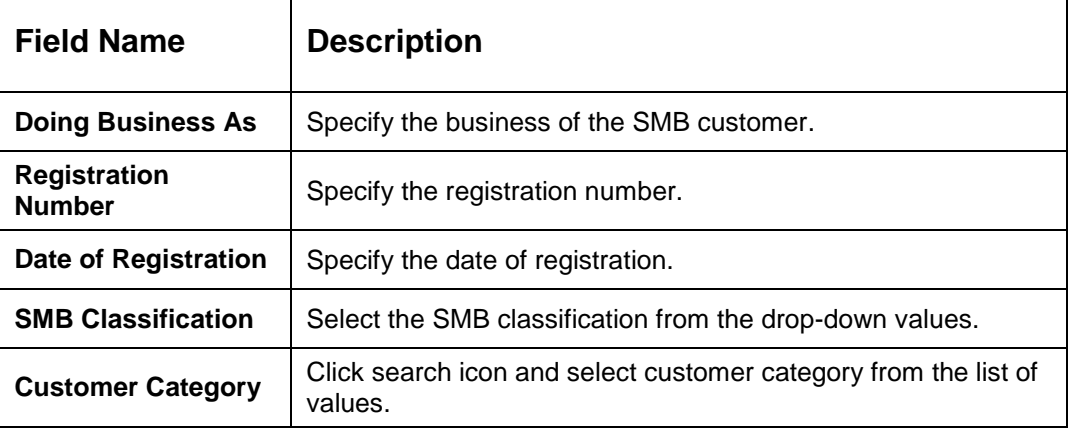

**Table 5: Quick Initiation – Field Description**

Ē

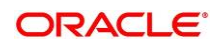

- 5. Click **Submit**.
	- The system creates unique party ID for the customer and displays the **Initiation - Basic Details** page.

### <span id="page-11-0"></span>**2.2.1 Basic Details**

Details of the business such as name, registration number, and registration date, tax id etc. along with personal details of the business owner such as name, date of birth, and address of the customer to be on-boarded are added in this data segment.

**Figure 3: Initiation - Basic Details**

| <b>P</b> Basic Details | Screen (1/6)<br><b>Basic Details</b>                  |
|------------------------|-------------------------------------------------------|
| Stakeholder Details    | Business Detail                                       |
| Financial Information  | $\blacktriangleright$ Address                         |
| Interested Products    | > Social Profile                                      |
| Comments               |                                                       |
| Review and Submit      |                                                       |
|                        |                                                       |
|                        |                                                       |
|                        |                                                       |
|                        |                                                       |
|                        |                                                       |
|                        |                                                       |
|                        |                                                       |
|                        |                                                       |
|                        |                                                       |
|                        |                                                       |
|                        |                                                       |
|                        |                                                       |
|                        |                                                       |
|                        | Hold<br>Next<br>Save & Close<br>Cancel<br><b>Back</b> |

Perform the following steps to update the basic details:

1. On **Basic Details** segment, specify the additional information related to the business. The fields which are marked with asterisk are mandatory. For more information on fields, refer to the field description table.

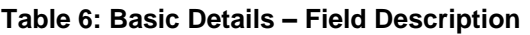

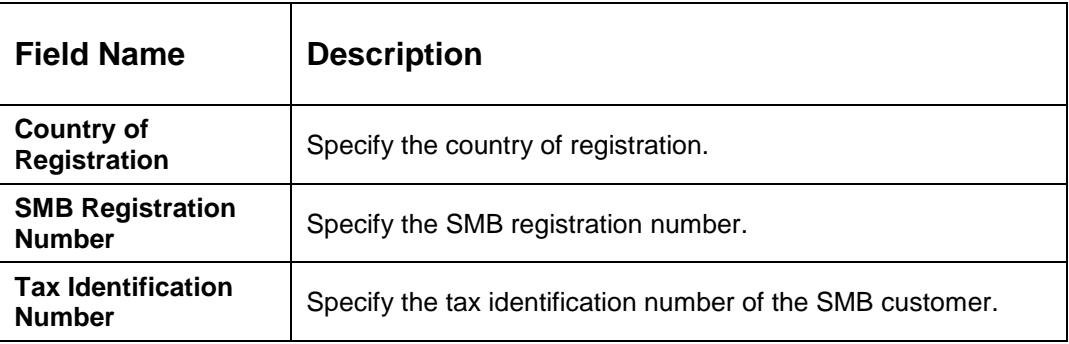

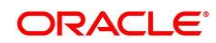

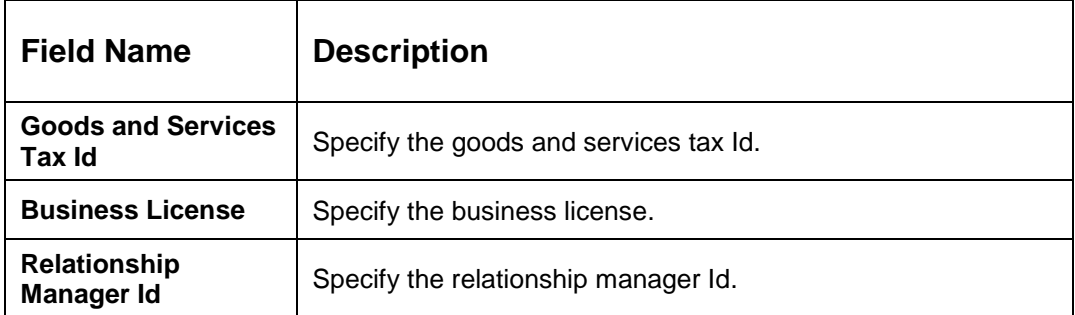

**NOTE**: Basic details provided in the Quick Initiation window are automatically populated in the Initiation – Basic Details page.

- 2. **Upload logo** of the customer, if available.
- 3. Click and expand the **Address** section.
	- $\rightarrow$  The system displays the address related fields.

#### **Figure 4: Address**

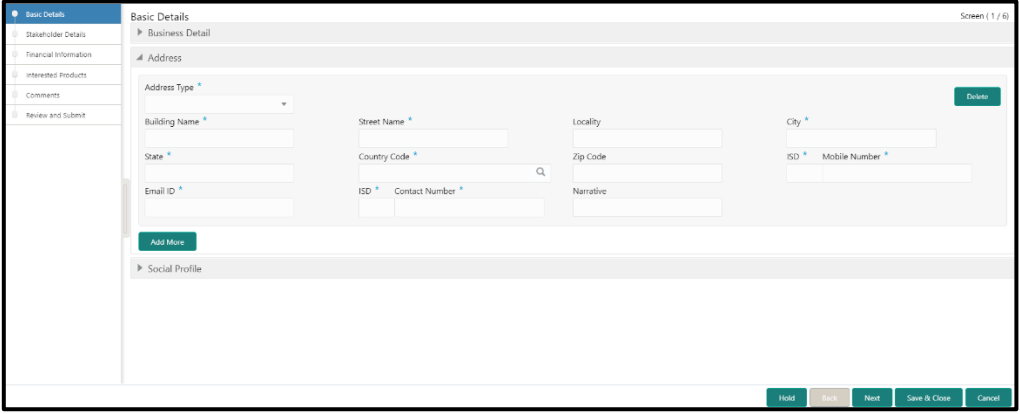

4. On **Address** segment, specify the address details. The fields which are marked with asterisk are mandatory. For more information on fields, refer to the field description table.

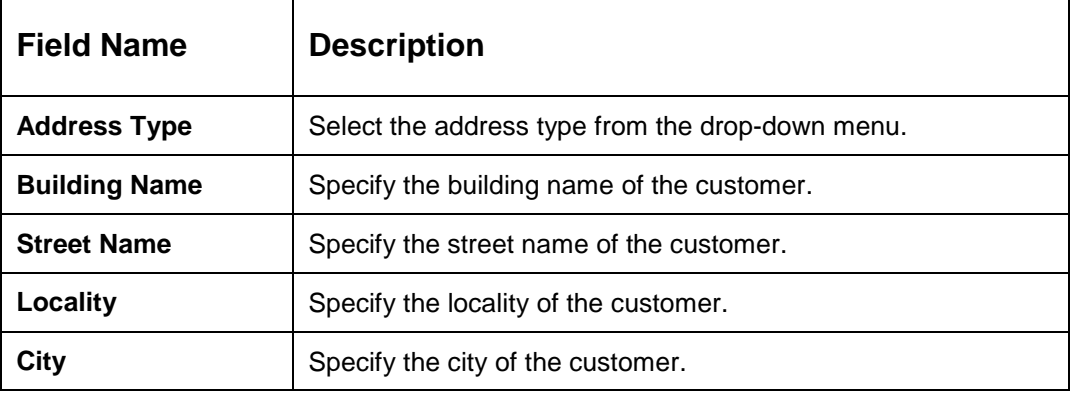

### **Table 7: Address – Field Description**

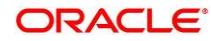

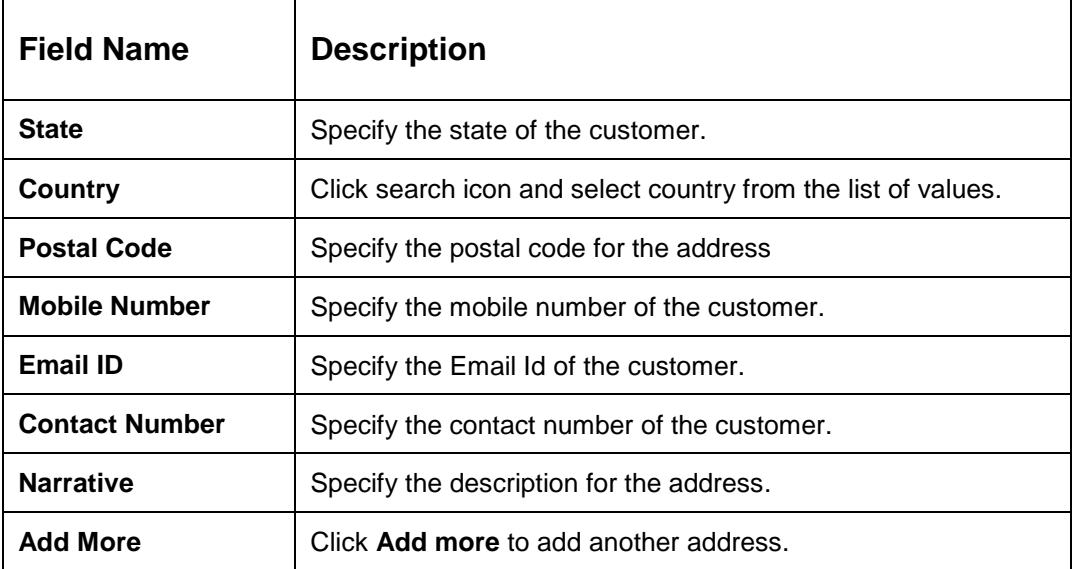

- 5. After adding the address, click and expand the **Social Profile** section.
	- $\rightarrow$  The system displays the social profile related fields.

### **Figure 5: Social Profile**

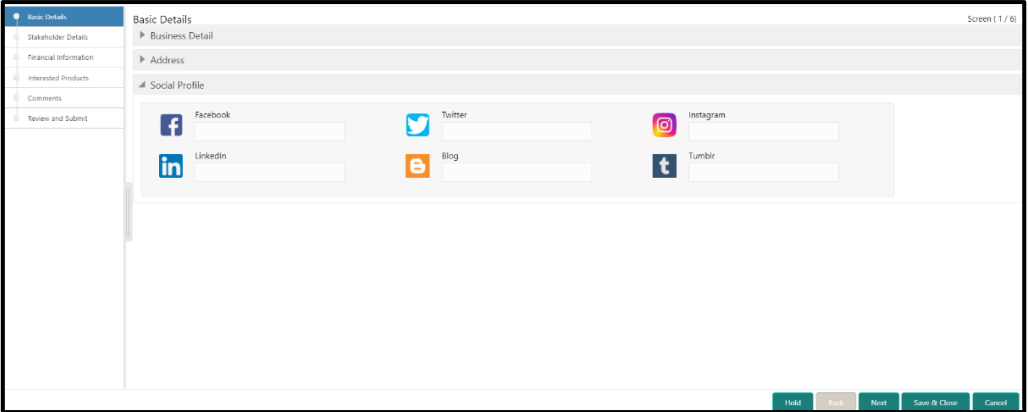

6. On **Social Profile** segment, specify the details. For more information on fields, refer to the field description table.

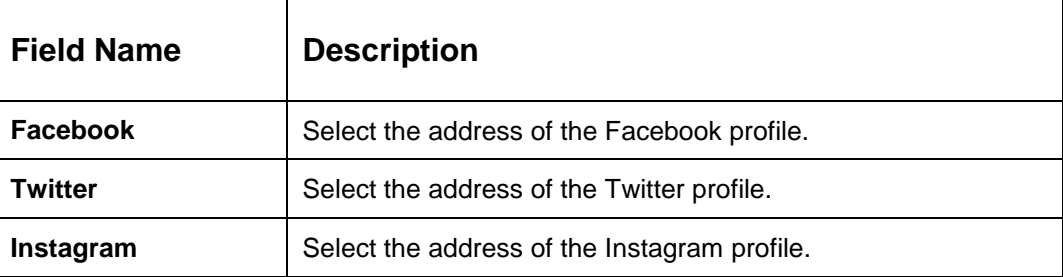

#### **Table 8: Social Profile – Field Description**

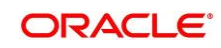

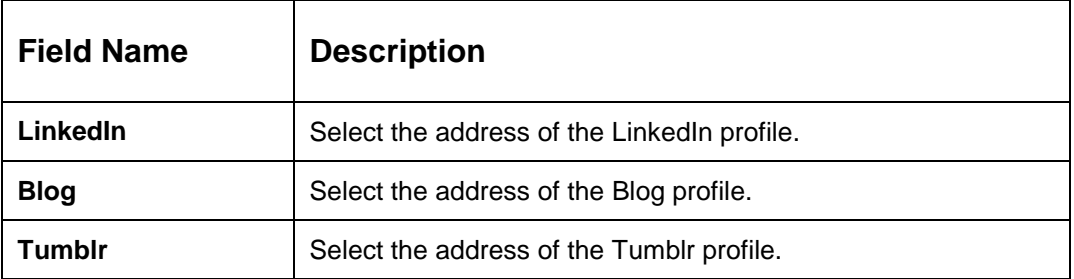

7. Click **Next** to move to the **Initiation – Stakeholder Details** page.

### <span id="page-14-0"></span>**2.2.2 Stakeholder Details**

Details about the stakeholder such as Owners, Authorized Signatories, guarantors, and Suppliers of the business can be added in this data segment. Stakeholders' detail is necessary for the bank to ascertain the credibility of the business.

Stakeholders to a customer can be either of the following:

- An existing customer of the Bank
- An existing party that is not a customer but is a stakeholder to another customer of the bank
- A new party, which is neither a customer nor an existing party (stakeholder)

#### **Figure 6: Initiation – Stakeholder Details**

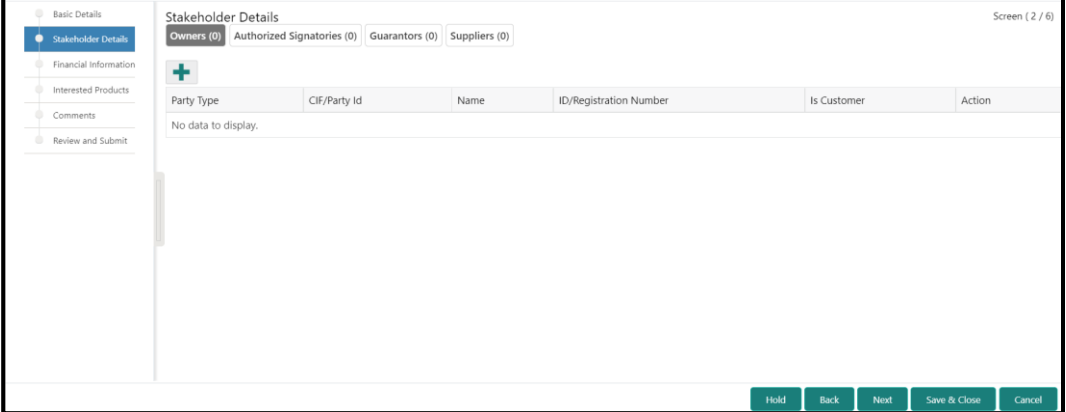

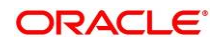

Perform the following steps to update the stakeholders details:

- 1. To add the desired stakeholder, select the corresponding stakeholder button on top of **Stakeholder Details** screen, and click the <sup>+</sup> icon.
	- → The system displays the Add New Owners screen.

#### **Figure 7: Add New Owners**

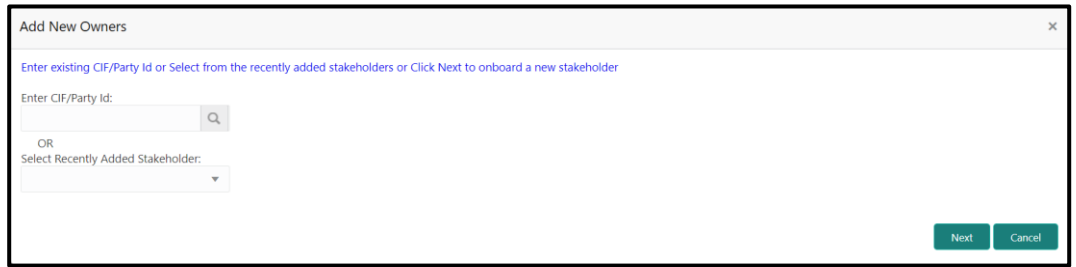

- 2. Specify the existing CIF (if the stakeholder is an existing customer) or the existing Party Id (if the stakeholder is an existing party but not a customer) or select from the list of the recently added stakeholders to the same application.
- 3. If CIF/Party Id is not known, click search icon to launch **Search Party** screen and select from the list of values.

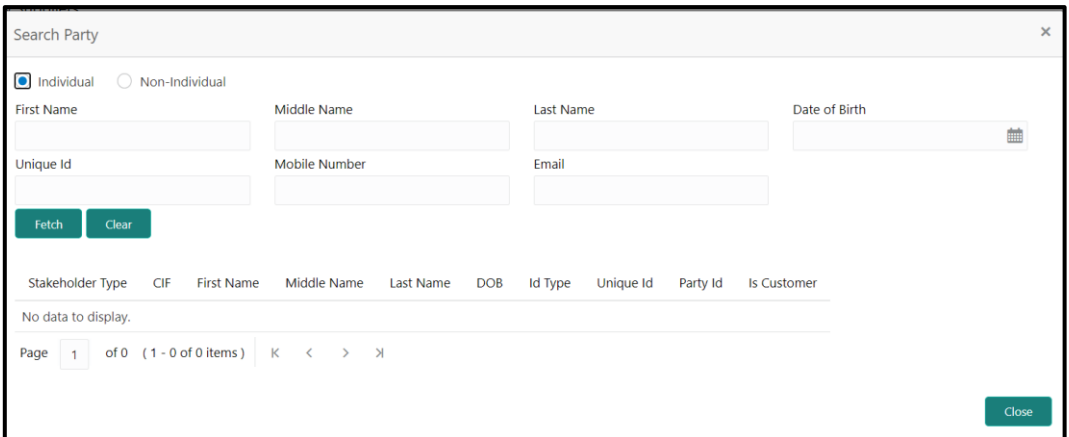

#### **Figure 8: Search Party – Individual**

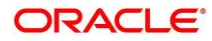

#### **Figure 9: Search Party – Non-Individual**

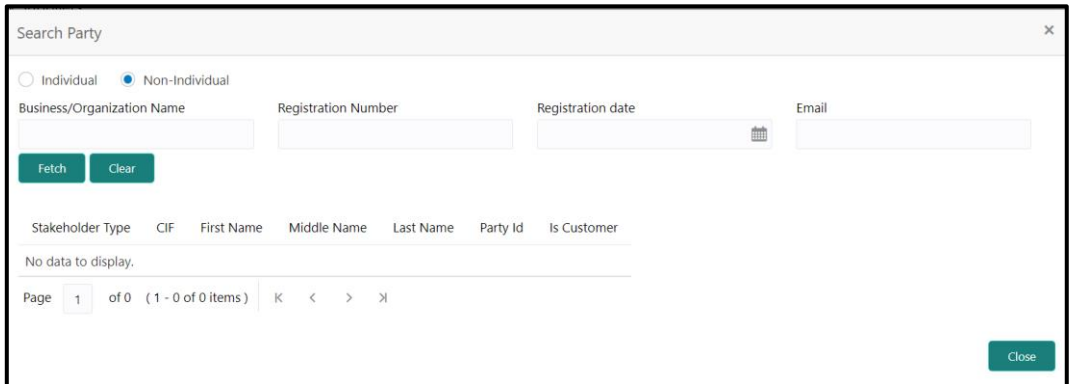

- 4. After you specify the CIF/Party Id, Click **Next**.
	- $\rightarrow$  The system display the screen to add relationship specific attribute for the stakeholder.
- 5. If the stakeholder is new to the Bank, then click **Next** without entering CIF/Party Id.
	- $\rightarrow$  The system displays screen to capture details for the new stakeholder.

**Figure 10: Add New Owners**

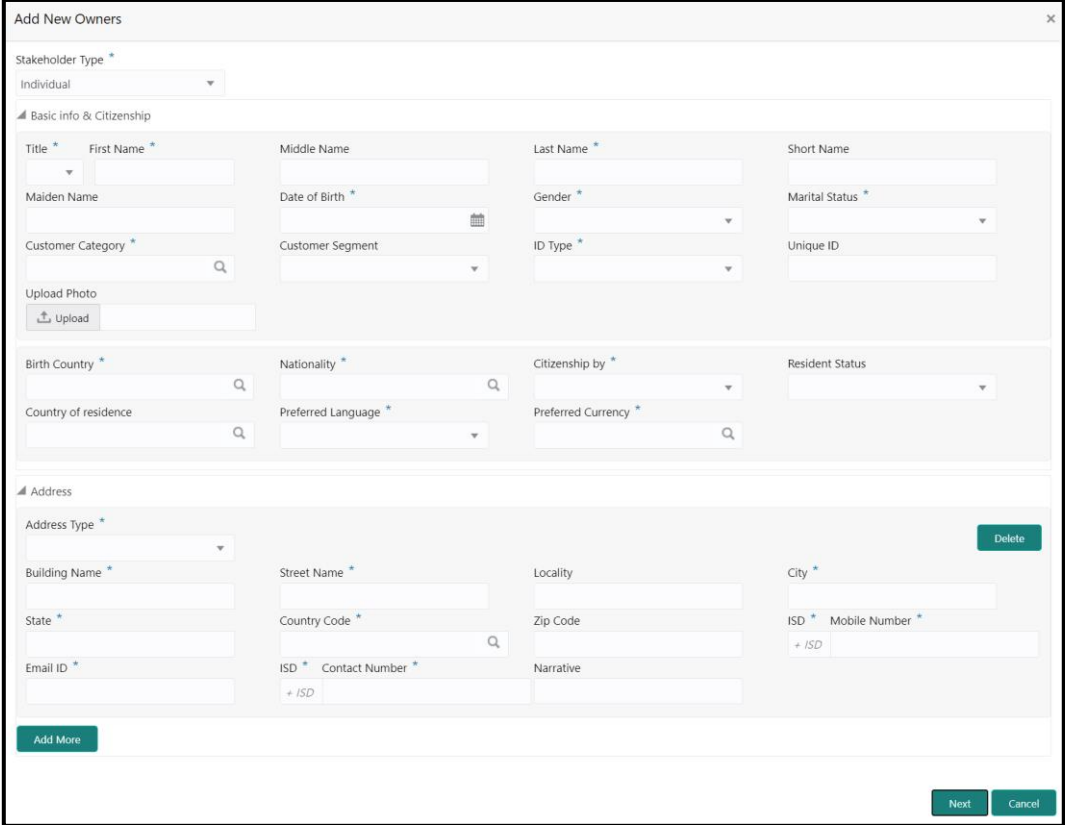

6. On **Add New Owners** screen, specify the details of the new stakeholder. The fields which are marked with asterisk are mandatory. For more information on fields, refer to the field description table.

| <b>Field Name</b>                             | <b>Description</b>                                                                          |
|-----------------------------------------------|---------------------------------------------------------------------------------------------|
| <b>Stakeholder Type</b>                       | Select the stakeholder type from the drop-down values.                                      |
| <b>Basic Info &amp;</b><br><b>Citizenship</b> | Specify the fields under this segment.                                                      |
| <b>Title</b>                                  | Select the title from the drop-down values.                                                 |
| <b>First Name</b>                             | Specify the first name of the new stakeholder.                                              |
| <b>Middle Name</b>                            | Specify the middle name of the new stakeholder.                                             |
| <b>Last Name</b>                              | Specify the last name of the new stakeholder.                                               |
| <b>Short Name</b>                             | Specify the short name of the new stakeholder.                                              |
| <b>Maiden Name</b>                            | Specify the maiden name of the new stakeholder.                                             |
| Date of Birth                                 | Select the date of birth of the new stakeholder.                                            |
| Gender                                        | Select the gender from the drop-down values.                                                |
| <b>Marital Status</b>                         | Select the marital status from the drop-down values.                                        |
| <b>Customer Category</b>                      | Click search icon and select customer category from the list of<br>values.                  |
| <b>Customer Segment</b>                       | Select the customer segment from the drop-down values.                                      |
| <b>ID Type</b>                                | Select the ID type from the drop-down values.                                               |
| <b>Unique ID</b>                              | Specify the unique ID of the new stakeholder.                                               |
| <b>Upload Photo</b>                           | Upload the photo of the new stakeholder.                                                    |
| <b>Birth Country</b>                          | Click search icon and select birth country from the list of<br>values.                      |
| <b>Nationality</b>                            | Click search icon and select the nationality of the stakeholder<br>from the list of values. |
| <b>Citizenship By</b>                         | Select the 'Citizenship By' the drop-down values.                                           |
| <b>Residential Status</b>                     | Select the residential status from the drop-down values.                                    |
| <b>Country of</b><br><b>Residence</b>         | Click search icon and select the country from the list of values.                           |
| <b>Preferred Language</b>                     | Select the preferred language from the drop-down values.                                    |

**Table 9: Add New Owners – Field Description**

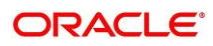

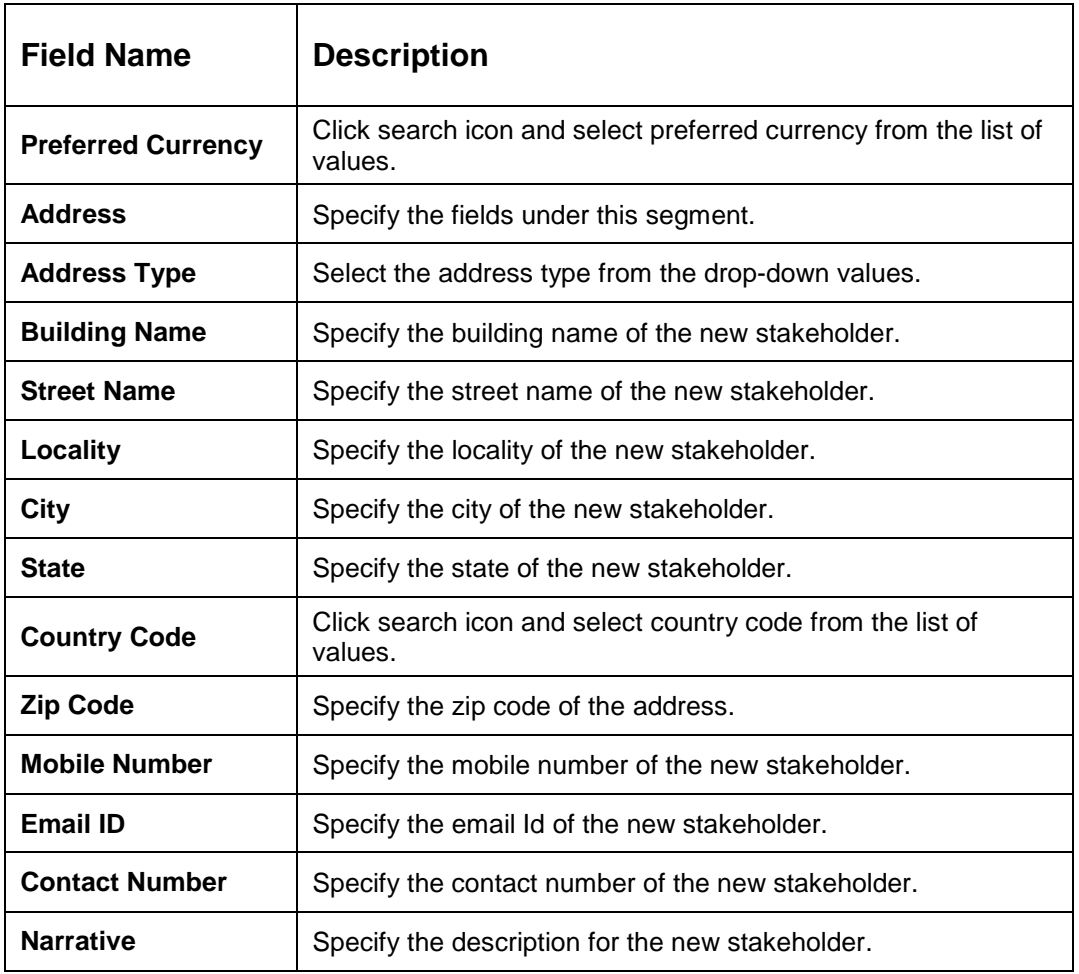

- 7. Click **Next**.
	- → The system displays the Add New Owners KYC screen

**Figure 11: Add New Owners - KYC**

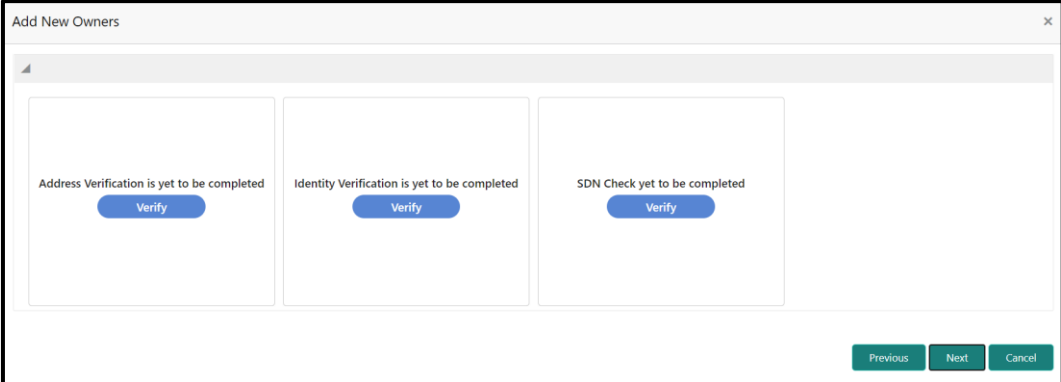

8. On **Add New Owners – KYC** screen, update the KYC Details.

**NOTE:** This step is optional

- 9. After updating the KYC details, click **Next**
	- $\rightarrow$  The system displays the screen to capture relationship specific attributes for the stakeholder

**Figure 12: Add New Stakeholder – Capture relationship specific attribute**

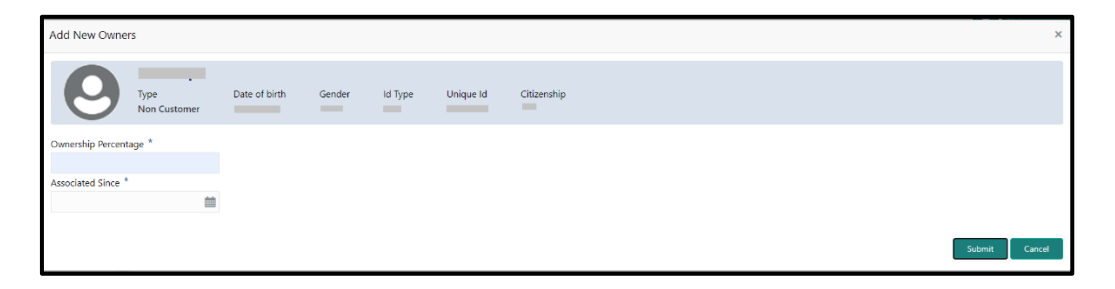

- 10. On **Add New Owners** screen, specify the **Ownership Percentage** and **Associated Since** values, and click **Submit**.
	- $\rightarrow$  The system will link the stakeholder to the customer being onboarded and display the new added stakeholder on the **Stakeholder Details** screen

**Figure 13: New Stakeholder Added**

| <b>Basic Details</b>     | Stakeholder Details       |                                                         |                              |                          |      |              |                     | Screen (2/6) |
|--------------------------|---------------------------|---------------------------------------------------------|------------------------------|--------------------------|------|--------------|---------------------|--------------|
| Stakeholder Details<br>o | Owners (1)                | Authorized Signatories (0) Guarantors (0) Suppliers (0) |                              |                          |      |              |                     |              |
| Financial Information    | ٠                         |                                                         |                              |                          |      |              |                     |              |
| Interested Products      | Party Type                | CIF/Party Id                                            | Name                         | ID/Registration Number   |      | Is Customer  | Action              |              |
| Comments                 | ▲ Individual              | <b>Contract Contract Contract</b>                       |                              | <b>Contract Contract</b> |      | No           | $\mathbf{B}^{\top}$ |              |
| Review and Submit        |                           |                                                         |                              |                          |      |              |                     |              |
|                          | Ownership Percentage: 80% |                                                         | Associated Since: 2015-08-11 |                          |      |              |                     |              |
|                          |                           |                                                         |                              |                          |      |              |                     |              |
|                          |                           |                                                         |                              |                          |      |              |                     |              |
|                          |                           |                                                         |                              |                          |      |              |                     |              |
|                          |                           |                                                         |                              |                          |      |              |                     |              |
|                          |                           |                                                         |                              |                          |      |              |                     |              |
|                          |                           |                                                         |                              |                          |      |              |                     |              |
|                          |                           |                                                         |                              |                          |      |              |                     |              |
|                          |                           |                                                         |                              |                          |      |              |                     |              |
|                          |                           |                                                         |                              |                          | Hold | Back<br>Next | Save & Close        | Cancel       |

11. If the stakeholder is an existing customer or an existing Party, then the linkage is based on the CIF/Party Id.

In case a new stakeholder is being added, the system will generate a Party Id for the newly added stakeholder. This Party Id is used to establish a link between the new customer and stakeholder.

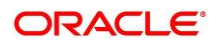

### <span id="page-20-0"></span>**2.2.3 Financial Information**

Information about the customer's income, assets, and liability is added in this data segment. Financial information about the customer help bank in determining the credit worthiness of the customer in a better manner.

**Figure 14: Initiation – Financial Information**

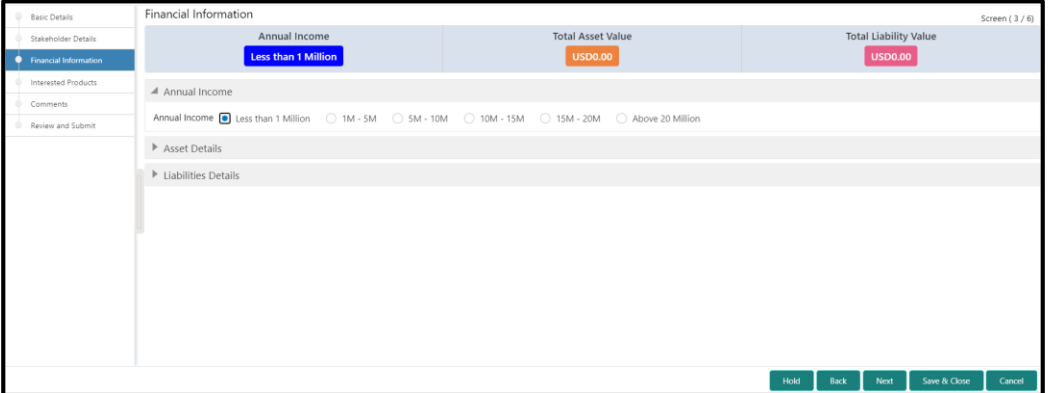

Perform the following steps to update the financial information:

- 1. Select the **Annual Income** range of the customer.
- 2. Click and expand the **Asset Details** section.
	- $\rightarrow$  The system displays the following options:
		- Add
		- Modify
		- Delete

**Figure 15: Financial Information – Asset Details**

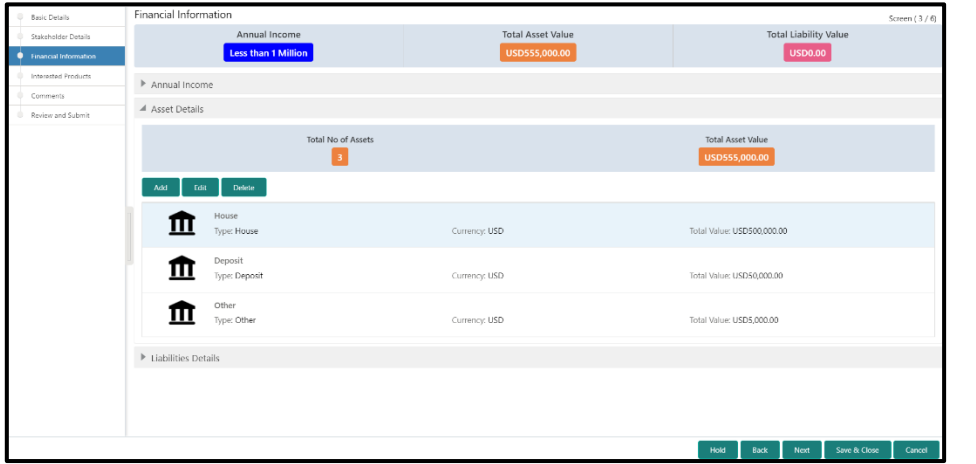

- 3. Click **Add** to add the asset detail.
	- → The system displays the **Add Asset Details** window.

#### **Figure 16: Add Asset Details**

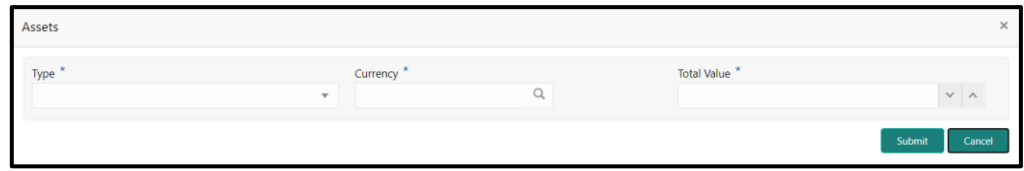

4. On **Assets** screen, specify the details. The fields which are marked with asterisk are mandatory. For more information on fields, refer to the field description table.

| <b>Field Name</b>  | <b>Description</b>                                                    |
|--------------------|-----------------------------------------------------------------------|
| Type               | Select the asset type from the drop-down values.                      |
| <b>Currency</b>    | Click search icon and select the currency from the list of<br>values. |
| <b>Total Value</b> | Specify the total value.                                              |

**Table 10: Assets – Field Description**

5. Click **Submit**.

→ The system adds the asset details and lists in the **Asset Details** section.

**NOTE:** You can also select the required item from list, and click the edit/delete icon to modify/delete the added asset details.

- 6. Click and expand the **Liabilities Details** section to add the liability details.
	- $\rightarrow$  The system displays the following options:
		- Add
		- Modify
		- **Delete**

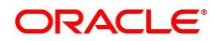

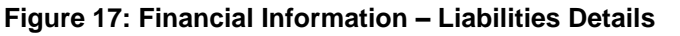

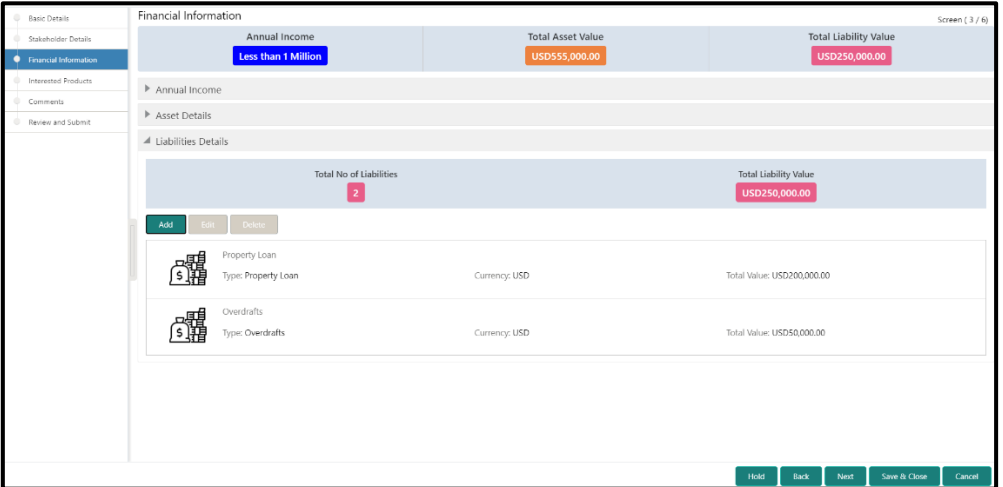

- 7. Click **Add**.
	- → The system displays the Add Liability Details window.

### **Figure 18: Add Liability Details**

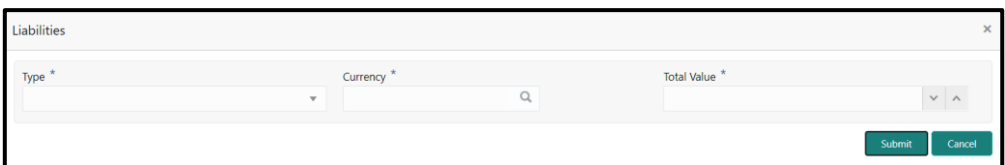

8. On **Liabilities** screen, specify the details. The fields which are marked with asterisk are mandatory. For more information on fields, refer to the field description table.

![](_page_22_Picture_96.jpeg)

![](_page_22_Picture_97.jpeg)

![](_page_22_Picture_11.jpeg)

- 9. Click **Submit**.
	- → The system adds the liability details and lists in the **Liabilities Details** section.
	- **NOTE:** You can also select the required item from list, and click the edit/delete icon to modify/delete the added liability details.
- 10. Click **Next** to go to the **Initiation – Interested Products** segment.

### <span id="page-23-0"></span>**2.2.4 Interested Products**

All the bank products relevant to the customer are displayed in this data segment. Relationship Manager can select the products in which the customer has shown interest to associate the same with customer.

#### **Figure 19: Initiation - Interested Products**

![](_page_23_Picture_127.jpeg)

Perform the following steps to update the details of interested products:

- 1. On **Interested Products** screen, select the products based on customer's interest, and specify the requested value for each product.
- 2. Click **Next** to move to the **Initiation – Comments** page.

![](_page_23_Picture_13.jpeg)

### <span id="page-24-0"></span>**2.2.5 Comments**

The Relationship Managers can capture overall comments for the Initiation stage in this data segment. Capturing comments help the banker working with this task in next stage to better understand the task.

**Figure 20: Initiation – Comments**

![](_page_24_Picture_81.jpeg)

Perform the following steps:

- 1. On **Comments** screen, specify the overall comments for the **Onboarding Initiation** stage.
- 2. Click **Next** to move to the **Initiation – Review and Submit** page.

### <span id="page-25-0"></span>**2.2.6 Review and Submit**

This page provides a consolidated view of the information captured in all the data segments. The Relationship Managers can view the displayed information and take necessary action such as modifying the information or moving the task to the next stage.

![](_page_25_Picture_42.jpeg)

**Figure 21: Initiation – Review and Submit**

In the **Review and Submit** screen, the details are displayed in tiles. For more information on tiles, refer to the field description table.

![](_page_26_Picture_114.jpeg)

### <span id="page-26-0"></span>**Table 12: Review and Submit – Description**

### <span id="page-27-0"></span>**2.3 Onboarding Enrichment**

In this stage, the Relationship Manager can capture detailed information about the SMB customer to be added in Oracle Banking Enterprise Party Management. This section contains the following topics:

- [2.3.1](#page-28-0) [Business Details](#page-28-0)
- 2.3.2 Stakeholder Details
- [2.3.3](#page-32-0) [Membership / Association](#page-32-0)
- [2.3.4](#page-34-0) [Financial Profile](#page-34-0)
- [2.3.5](#page-41-0) [Comments](#page-41-0)
- [2.3.6](#page-42-0) [Review and Submit](#page-42-0)
- 6. To acquire and edit the Onboarding Enrichment task, click **Tasks.** Under **Tasks**, click **Free Tasks**.

→ The system displays the Free Tasks screen.

### **Figure 22: Free Tasks**

![](_page_27_Picture_161.jpeg)

7. On **Free Tasks** screen, select the required task and click **Acquire and Edit**. The system displays the **Enrichment – Basic Info** page.

![](_page_27_Picture_15.jpeg)

### <span id="page-28-0"></span>**2.3.1 Business Details**

In addition to the business details, address, and social profile captured in the Initiation stage, the Relationship Managers can add important Dates, Supporting documents, and Photos of the customer in this data segment.

<span id="page-28-1"></span>**Figure 23: Enrichment – Basic Info**

![](_page_28_Picture_4.jpeg)

For information on adding Business Details, **Address** and **Social profile**, refer *[Basic Details](#page-11-0)* topic in the Onboarding Initiation section.

| <b>8</b> Basic Info      | Basic Info                  |                                                                   |                           |                              | Screen (1/6) |
|--------------------------|-----------------------------|-------------------------------------------------------------------|---------------------------|------------------------------|--------------|
| Stakeholder Details      | Doing Business As           | Registration Number<br><b>Contract Contract Contract Contract</b> | Date of Registration      | Country of Registration      |              |
| Membership / Association | SMB Registration Number     | Tax Identification Number                                         | Goods and Services Tax Id | <b>Business License</b>      |              |
| Financial Profile        | _                           | __                                                                | ___                       | ___                          |              |
| Comments                 | Business Detail             |                                                                   |                           |                              |              |
| Review and Submit        | Address                     |                                                                   |                           |                              |              |
|                          | ⊿ Dates                     |                                                                   |                           |                              |              |
|                          | Date type *<br>$\mathbf{v}$ | Upload photo<br>$\stackrel{\uparrow}{\Box}$ Upload                | Date<br>曲                 |                              |              |
|                          | Add More                    |                                                                   |                           |                              |              |
|                          | ▶ Social Profile            |                                                                   |                           |                              |              |
|                          | ▶ Supporting Documents      |                                                                   |                           |                              |              |
|                          |                             |                                                                   |                           |                              |              |
|                          |                             |                                                                   |                           |                              |              |
|                          |                             |                                                                   |                           |                              |              |
|                          |                             |                                                                   |                           | Save & Close<br>Hold<br>Next | Cancel       |

**Figure 24: Enrichment – Basic Info – Dates**

Perform the following steps to update the basic details:

1. On **Basic Info** screen, click and expand the **Dates** segment to add important dates of the customer.

![](_page_28_Picture_11.jpeg)

2. On **Dates** segment, specify the details. The fields which are marked with asterisk are mandatory. For more information on fields, refer to the field description table.

| <b>Field Name</b>   | <b>Description</b>                                       |
|---------------------|----------------------------------------------------------|
| Date Type           | Select the date type from the drop-down values.          |
| <b>Upload Photo</b> | Click Upload and select the photo to be uploaded.        |
| <b>Date</b>         | Click calendar icon, and select the date.                |
| <b>Add More</b>     | Click to displays the fields related to important dates. |

**Table 13: Dates – Field Description**

3. Click and expand the **Supporting documents** section to add supporting documents.

**Figure 25: Enrichment – Basic Info – Documents**

![](_page_29_Picture_123.jpeg)

- 4. Click **Add**.
	- → The system displays the **Document** screen.

**Figure 26: Enrichment – Basic Info – Documents**

![](_page_29_Picture_124.jpeg)

![](_page_29_Picture_12.jpeg)

5. On **Document** screen, specify the details. The fields which are marked with asterisk are mandatory. For more information on fields, refer to the field description table.

![](_page_30_Picture_148.jpeg)

#### **Table 14: Dates – Field Description**

- 6. Click **Save**.
	- $\rightarrow$  The system adds the document details and lists in the **Supporting documents** section.
	- **NOTE:** You can also select the required item from list, and click the edit/delete icon to modify/delete the added document details.
- 7. Click **Next** to move to the **Enrichment – Stakeholder Details** page.

### <span id="page-31-0"></span>**2.3.2 Stakeholder Details**

For information on adding customer's stakeholder details, refer [Stakeholder](#page-14-0) Details sub-section in Onboarding Initiation section.

**Figure 27: Enrichment – Stakeholders**

![](_page_31_Picture_4.jpeg)

On click of **Next** in the **Enrichment – Stakeholder Details** page, the system displays the **Enrichment – Membership** page.

![](_page_31_Picture_7.jpeg)

### <span id="page-32-0"></span>**2.3.3 Membership / Association**

If the customer is a member in or associated with any institution, the relationship manager can add details about the same in this data segment.

**Figure 28: Enrichment – Membership** 

![](_page_32_Picture_117.jpeg)

Perform the following steps to update the membership/association details:

- 1. Click **Add** to add the membership details.
	- → The system displays the **Membership** screen.

**Figure 29: Add Membership Details**

| Membership         |   |                    |                         |                 |                         |       |        | $\times$ |
|--------------------|---|--------------------|-------------------------|-----------------|-------------------------|-------|--------|----------|
| Institution Name * |   | Institution Type * |                         | Membership Type |                         | Since |        |          |
|                    |   |                    | $\overline{\mathbf{v}}$ |                 | $\overline{\mathbf{v}}$ |       |        | 鮋        |
| <b>Valid Till</b>  |   |                    |                         |                 |                         |       |        |          |
|                    | 鮋 |                    |                         |                 |                         |       |        |          |
|                    |   |                    |                         |                 |                         |       |        |          |
|                    |   |                    |                         |                 |                         |       | Update | Cancel   |

2. On **Membership** screen, specify the details. The fields which are marked with asterisk are mandatory. For more information on fields, refer to the field description table.

| <b>Field Name</b>       | <b>Description</b>                                                 |
|-------------------------|--------------------------------------------------------------------|
| <b>Institution Name</b> | Specify the name of institution where the customer is a<br>member. |
| <b>Institution Type</b> | Select from the drop-down values.                                  |
| <b>Membership Type</b>  | Select from the drop-down values.                                  |

**Table 15: Membership – Field Description**

![](_page_32_Picture_15.jpeg)

![](_page_33_Picture_99.jpeg)

- 3. Click **Save**.
	- → The system adds the membership details and lists in the **Enrichment Membership** page.

**Figure 30: Enrichment – Membership List**

![](_page_33_Picture_100.jpeg)

**NOTE:** You can also select the required item from list, and click the edit/delete icon to modify/delete the added membership details.

4. Click **Next** to move to the **Enrichment – Financial Profile** page.

![](_page_33_Picture_9.jpeg)

### <span id="page-34-0"></span>**2.3.4 Financial Profile**

The Relationship Managers can further enrich the customer's financial information in this data segment by adding income details, expense details, and details about the relationship with other banks.

![](_page_34_Figure_3.jpeg)

**Figure 31: Enrichment – Financial Profile**

Perform the following steps to update the financial profile:

1. Click **View detail** in the corresponding tiles to change the chart view of asset and liabilities detail to the list view.

### **Figure 32: Assets and Liabilities Detail**

![](_page_34_Figure_8.jpeg)

2. Click **Back** in the corresponding tiles to change the list view of assets and liabilities detail to the chart view.

- 3. Click the configure icon in the corresponding tile for the following options in assets and liabilities details:
	- Add
	- Modify
	- **Delete**
- 4. After viewing the assets and liabilities detail, click and expand the **Income and Expenses** section.

![](_page_35_Figure_6.jpeg)

### **Figure 33: Financial Profile – Income and Expense**

5. Click **Add** at the top right corner in **Income** tile to add income details of the customer.

→ The system displays the **Income** window.

#### **Figure 34: Income**

![](_page_35_Picture_114.jpeg)

![](_page_35_Picture_13.jpeg)

- 6. Click **Add**.
	- → The system displays the **Income** screen:

#### **Figure 35: Add Income Details**

![](_page_36_Picture_154.jpeg)

7. On **Income** screen, specify the details. The fields which are marked with asterisk are mandatory. For more information on fields, refer to the field description table.

| <b>Field Name</b> | <b>Description</b>                                                |
|-------------------|-------------------------------------------------------------------|
| Income Type       | Select income type from the drop-down values.                     |
| <b>Frequency</b>  | Select frequency of income from the drop-down values.             |
| <b>Currency</b>   | Click search icon and select currency from the list of<br>values. |
| Amount            | Specify the amount.                                               |

**Table 16: Income – Field Description**

- 8. Click **Add**.
	- $\rightarrow$  The system adds and lists the income details in the **Income** window.
	- **NOTE:** You can also select the required item from list, and click the edit/delete icon to modify/delete the added income details.
- 9. Click icon to exit the **Income** window.
- 10. Click the configure icon at the top right corner in **Expenses** tile to add expense details of the customer.
	- → The system displays the **Expenses** window.

#### **Figure 36: Expenses**

![](_page_37_Picture_164.jpeg)

- 11. Click **Add**.
	- → The system displays the **Add Expense Detail** screen.

#### **Figure 37: Add Expense Details**

![](_page_37_Picture_165.jpeg)

12. On **Expenses** screen, specify the details. The fields which are marked with asterisk are mandatory. For more information on fields, refer to the field description table.

![](_page_37_Picture_166.jpeg)

![](_page_37_Picture_167.jpeg)

- 13. Click **Add**.
	- $\rightarrow$  The system adds and lists the expense details in the **Expenses** window.
	- **NOTE:** You can also select the required item from list, and click the edit/delete icon to modify/delete the added income details.

![](_page_37_Picture_17.jpeg)

- 14. Click icon to exit the **Expenses** window.
- 15. After adding, modifying or deleting the income and expense detail, click and expand the **Profit and Financial Ratios** section.

![](_page_38_Picture_108.jpeg)

#### **Figure 38: Profit and Financial Ratios**

16. Click **Add** to add the profit and financial ratios. Data corresponding to different financial years can be added in this section

![](_page_38_Picture_109.jpeg)

**Figure 39: Add - Profit and Financial Ratios**

17. On **Profit and Financial Ratios** screen, specify the details. The fields which are marked with asterisk are mandatory. For more information on fields, refer to the field description table.

![](_page_38_Picture_110.jpeg)

#### **Table 18: Profit and Financial Ratios – Field Description**

![](_page_38_Picture_13.jpeg)

![](_page_39_Picture_77.jpeg)

18. After adding, modifying or deleting the Profit and Financial Ratio detail, click and expand the **Other relationship** section.

#### **Figure 40: Other Relationship**

![](_page_39_Picture_78.jpeg)

19. Click **Add** to add details about the customer's relationship with other bank.

→ The system displays the **Add Relationship Details** screen.

**Figure 41: Add Relationship Details**

![](_page_40_Picture_104.jpeg)

20. On **Add Relationship Details** screen, specify the details. The fields which are marked with asterisk are mandatory. For more information on fields, refer to the field description table.

![](_page_40_Picture_105.jpeg)

![](_page_40_Picture_106.jpeg)

- 21. Click **Add**.
	- $\rightarrow$  The system adds and lists the relationship details in the **Other relationship** section.

![](_page_41_Picture_101.jpeg)

**Figure 42: Other Relationship List**

- **NOTE:** You can also select the required item from list, and click the edit/delete icon to modify/delete the other relationship details.
- 22. Click **Next** to move to the **Enrichment – Comments** page.

### <span id="page-41-0"></span>**2.3.5 Comments**

The Relationship Managers can capture overall comments for the Enrichment stage in this data segment. Capturing comments help the banker working with this task in next stage to better understand the task.

**Figure 43: Enrichment – Comments**

| Basic Info               | Comments |                      |  |  |  |  |  |  |  |      |      |      |              | Screen (5/6) |
|--------------------------|----------|----------------------|--|--|--|--|--|--|--|------|------|------|--------------|--------------|
| Stakeholder Details      |          |                      |  |  |  |  |  |  |  |      |      |      |              | $\,>\,$      |
| Membership / Association |          | Enter text here      |  |  |  |  |  |  |  |      |      |      |              |              |
| Financial Profile        |          |                      |  |  |  |  |  |  |  |      |      |      |              |              |
| Comments                 |          |                      |  |  |  |  |  |  |  |      |      |      |              |              |
| Review and Submit        |          |                      |  |  |  |  |  |  |  |      |      |      |              |              |
|                          |          |                      |  |  |  |  |  |  |  |      |      |      |              |              |
|                          |          |                      |  |  |  |  |  |  |  |      |      |      |              |              |
|                          |          |                      |  |  |  |  |  |  |  |      |      |      |              |              |
|                          |          |                      |  |  |  |  |  |  |  |      |      |      |              | Post         |
|                          |          | No items to display. |  |  |  |  |  |  |  |      |      |      |              |              |
|                          |          |                      |  |  |  |  |  |  |  |      |      |      |              |              |
|                          |          |                      |  |  |  |  |  |  |  |      |      |      |              |              |
|                          |          |                      |  |  |  |  |  |  |  |      |      |      |              |              |
|                          |          |                      |  |  |  |  |  |  |  |      |      |      |              |              |
|                          |          |                      |  |  |  |  |  |  |  | Hold | Back | Next | Save & Close | Cancel       |

Perform the following steps:

- 1. Specify the overall comments for the **Onboarding Enrichment** stage, and click **Post**.
- 2. Click **Next** to move to the **Enrichment – Review and Submit** page.

### <span id="page-42-0"></span>**2.3.6 Review and Submit**

For information on reviewing and submitting the task to the next stage, refer to *[2.2.6](#page-25-0) [Review](#page-25-0)  [and Submit](#page-25-0)* topic in the **Onboarding Initiation** section.

## <span id="page-43-0"></span>**2.4 KYC Check**

KYC check for the SMB customer is populated based on the product selected by that customer. The banks can directly perform the KYC check by themselves or reach external agencies for the KYC Information. For successful SMB onboarding, the customer must be compliant with all the necessary KYC checks.

- 1. To acquire and edit the KYC task, click **Tasks.** Under **Tasks,** click **Free Tasks**.
	- → The system displays the Free Tasks screen.

### **Figure 44: Free Tasks**

![](_page_43_Picture_71.jpeg)

- 2. On **Free Tasks** screen, select the required task, and click **Acquire and Edit**.
	- → The system displays the KYC Customer Summary page.

**Figure 45: KYC – Customer Summary**

![](_page_44_Picture_54.jpeg)

In the **KYC – Customer Summary** screen, the details are displayed in tiles. For more information on tiles, refer to *[Table 11: Review and Submit –](#page-26-0) Description*.

- 3. After reviewing the customer information, click **Next**.
	- → The system displays the KYC Check page.

**Figure 46: KYC Check**

![](_page_45_Picture_114.jpeg)

- 4. Verify all the KYC Checks listed for the selected product.
- 5. Click **Verify**. The system displays the **Add Verification Details** window corresponding to the KYC Check.

**NOTE:** If the user clicks **Verify** in Reference Check tile, the system displays the **Add** 

**Verification Details** window shown below.

**Figure 47: Add Verification Details – Proof of Residence**

| KYC ID Type *                                                                                                    |                         | Name as in the document  |              | ID Number *           |              | DOB as on Document    |                         |
|----------------------------------------------------------------------------------------------------|-------------------------|--------------------------|--------------|-----------------------|--------------|-----------------------|-------------------------|
| Proof Of Residence                                                                                                   | $\overline{\mathbf{v}}$ | Frank Cooper             |              | 1449081               |              | 1005-07-20            | 鮋                       |
| Address as in Document *                                                                                             |                         |                          |              |                       |              |                       |                         |
| 6920, Burlington Pike, Florence, KY 410                                                                              |                         |                          |              |                       |              |                       |                         |
| <u> Tanzania de la contrada de la contrada de la contrada de la contrada de la contrada de la contrada de la con</u> |                         |                          |              |                       |              |                       |                         |
| Verification Details                                                                                                 |                         |                          |              |                       |              |                       |                         |
| Reference number                                                                                                    |                         | Verification Type *      |              | Verification Medium * |              | Verification Status * |                         |
| 1790130012                                                                                                    |                         | internal                 | $\mathbf{v}$ | ivianual              | $\mathbf{v}$ | Compliant             | $\overline{\mathbf{v}}$ |
| Issued On <sup>*</sup>                                                                                               |                         | Verified On <sup>*</sup> |              | Valid Till *          |              |                       |                         |
| $018 - 04 - 24$                                                                                                    | 鮋                       | 2021-04-24               | 鮋            | 2030-04-24            | 曲            |                       |                         |
| Verification Remarks                                                                                                 |                         |                          |              |                       |              |                       |                         |
|                                                                                                    |                         |                          |              |                       |              |                       |                         |
|                                                                                                    |                         |                          |              |                       |              |                       |                         |

![](_page_45_Picture_13.jpeg)

**Figure 48: Add Verification Details –Proof of Identity**

![](_page_46_Picture_32.jpeg)

### **Figure 49: KYC Check**

![](_page_46_Picture_33.jpeg)

- 6. The system updates the verification details in corresponding tile in the **KYC Check** page.
- 7. After completing all the KYC Checks, click **Next**.
	- → The system displays the KYC Comments page.

**Figure 50: KYC – Comments**

![](_page_47_Picture_72.jpeg)

8. Specify the overall comments for the **KYC** stage, and click **Post**.

### <span id="page-48-0"></span>**2.5 Review**

In this stage, the final reviewer reviews the customer details and moves the task to Approval stage if the details are appropriate. If the details are inappropriate, the reviewer can send the task back to the previous stage.

1. To acquire and edit the **Review** task, click **Tasks.** Under **Tasks**, click **Free Tasks**.

→ The system displays the Free Tasks screen.

![](_page_48_Picture_66.jpeg)

![](_page_48_Picture_67.jpeg)

2. On **Free Tasks** screen, select the required task, and click **Acquire and Edit**.

→ The system displays the **Review – Customer Summary** page.

tomer Sun Screen (6/ man **Business Detail** Doing Business As SMR Ren Goods and Sensices Tax Is **Rusiness Licens** Social Profile  $\mathbf{1}$ Citizenship  $\sim$ Date: Supplier hip Percentage:**20%**<br>!ed Since: **2018-08-16** iip Percentage**:80%**<br>ed Since: **2018-08-17** A KÝĆ  $\bullet$ ssets House<br>**II** Deposi Compliant KYC Last Updated Date<br>2021-08-17  $\ddot{\mathbf{e}}$  $\bf \bm \theta$ Expense  $\mathbf \theta$  $\begin{array}{|c|c|c|c|c|} \hline &\text{Hoid} &\text{Back} &\text{\textbf{}} \\ \hline \end{array}$ Save & Close Submit

**Figure 52: Review – Customer Summary**

In the **Review – Customer Summary** screen, the details are displayed in tiles. For more information on tiles, refer to *[Table 11: Review and Submit –](#page-26-0) Description*.

![](_page_49_Picture_7.jpeg)

- 3. After reviewing the customer information, click **Next**.
	- → The system displays the **Review Review Comments** page.

**Figure 53: Review – Review Comments**

![](_page_50_Picture_121.jpeg)

- 4. Click **View KYC Details** in all the tiles.
- 5. Click **Review Now** to review all the KYC details, the system displays the verification window corresponding to the KYC Check.

For example, if the user clicks **Review Now** in **Address Verification** tile, the system displays the **Address Verification** window as shown below:

**Figure 54: Address Verification**

![](_page_50_Picture_122.jpeg)

6. If the address verification KYC check aligns with the bank's policy, select **Yes** in **Details as per bank policy** field. Otherwise, select **No**.

If the user selects **No**, the system displays comment boxes in the **Address Verification** window as shown below:

![](_page_50_Picture_13.jpeg)

#### **Figure 55: Address Verification Comments**

![](_page_51_Picture_117.jpeg)

- 7. Specify the required comments in **Details Not As Per Bank Policy** and **Mitigation** boxes.
- 8. Click **Submit**.
	- → The system displays the updated **Review Review Comments** page.

**Figure 56: Review Comments with Verification Status**

![](_page_51_Picture_118.jpeg)

- 9. Specify the **Review Comments** and the **Overall Comments**.
- 10. Click **Next**.
	- → The system displays the **Review Comments** page.
- 11. Specify the overall comments for the **Review** stage, and click **Post**.

### <span id="page-52-0"></span>**2.6 Approval**

In this stage, the head of the division can view the customer information and decide to approve or reject the task based on comments from the Reviewer. If the outcome of this stage is Proceed, the task is automatically moved to the Host system.

1. To acquire and edit the Approval task, click **Tasks**. Under **Tasks,** click **Free Tasks**.

→ The system displays the Free Tasks screen.

#### **Figure 57: Free Tasks**

![](_page_52_Picture_67.jpeg)

2. On **Free Tasks** screen, select the required task, and click **Acquire and Edit**.

→ The system displays the **Approval – Customer Summary** page.

omer Summary Screen (6) **Business Detail** Doing Business As Data of Ren Country of Registration SMB Registratio .<br>Goods and Ser nation Information 1 Citizenship  $\equiv$ Stakeholders Date: Supplier rcentage:<mark>20%</mark><br>re: 2018-08-16 0  $\overline{\mathbf{e}}$ KYC Assets House<br>Deposit **KYC Last Updat** 2021-08-17  $\bullet$ Liabil Income operty Lo<br>verdrafts Ø muum<br>: tev ton Expense O  $Hoid$  **Back**  $Next$ Save & Close Submit Cand

**Figure 58: Approval – Customer Summary**

In the **Approval – Customer Summary** screen, the details are displayed in tiles. For more information on tiles, refer to *[Table 11: Review and Submit –](#page-26-0) Description*.

![](_page_53_Picture_7.jpeg)

- 3. After reviewing the customer information, click **Next**.
	- → The system displays the **Approval Approval Comments** page.

 $\boxed{\bullet}$  IND Approval Screen (2) Address Verification **Co** View KYC Details Details as per bank policies Annroval decision Details as ner bank policies Annroval decision Pacommandation Pecon  $N<sub>o</sub>$  $Yes$  $Yes$ Pending  $\boxed{\phantom{1} \text{No} }$ Approve Comments Overall Comments Hold -

**Figure 59: Approval – Approval Comments**

- 4. Click **View KYC Details** in all the tiles.
- 5. Click  $\blacksquare$  icon to approve all the KYC details. The system displays the verification window corresponding to the KYC Check.

For example, if the user clicks **2** icon in **Address Verification** tile, the system displays the **Address Verification** window as shown below:

**Figure 60: Address Verification**

![](_page_54_Picture_9.jpeg)

- 6. Verify the options selected by the Reviewer.
- 7. Modify the options, if required.

![](_page_54_Picture_13.jpeg)

- 8. Click **Submit**.
	- → The system displays the updated **Approval Approval Comments** page.

**Figure 61: Approval Comments with Approval Status**

|                  |                                     |                      |                              |                                     |                      | <b>O</b>   II\ Documents                     | $\pi^{\mathbb{R}^2}\times$ |
|------------------|-------------------------------------|----------------------|------------------------------|-------------------------------------|----------------------|----------------------------------------------|----------------------------|
| Customer Summary | Review                              |                      |                              |                                     |                      |                                              | Screen (2/3)               |
| • Review         | <b>Address Verification</b>         |                      | View KYC Details             | <b>Identification Verification</b>  |                      | $\overline{\mathscr{S}}$<br>View KYC Details |                            |
| Comments         | Details as per bank policies<br>Yes | Recommendation<br>No | Approval decision<br>Pending | Details as per bank policies<br>Yes | Recommendation<br>No | Approval decision<br>Pending                 |                            |
|                  | <b>Review Comments</b>              |                      |                              | Overall Comments                    |                      |                                              |                            |
|                  | Reviewed                            |                      |                              | Reviewed                            |                      |                                              |                            |
|                  |                                     |                      |                              |                                     |                      |                                              |                            |
|                  |                                     |                      |                              |                                     |                      |                                              |                            |
|                  |                                     |                      |                              |                                     |                      |                                              |                            |
|                  |                                     |                      |                              |                                     |                      |                                              |                            |
|                  |                                     |                      |                              |                                     |                      |                                              |                            |
|                  |                                     |                      |                              |                                     |                      |                                              |                            |
|                  |                                     |                      |                              |                                     |                      |                                              |                            |
|                  |                                     |                      |                              |                                     |                      |                                              |                            |
|                  |                                     |                      |                              |                                     |                      |                                              |                            |
|                  |                                     |                      |                              |                                     |                      |                                              |                            |
|                  |                                     |                      |                              |                                     | Hold<br>Back         | Save & Close<br>Next                         | Cancel                     |

- 9. Specify the **Approve Comments** and the **Overall Comments**.
- 10. Click **Next**.
	- → The system displays the **Approval Comments** page.

**Figure 62: Approval - Comments**

![](_page_55_Picture_105.jpeg)

11. Specify the overall comments for the **Approval** stage, and click **Post**.

### <span id="page-56-0"></span>**2.7 Amendment**

In this stage, the Relationship Manager can amend the information or can add additional information about a SMB customer using Oracle Banking Enterprise Party Management.

To initiate the Amendment process:

- 1. On the home page, click **Party Services**. Under **Party Services**, click **Amendment**.
	- $\rightarrow$  The **Amendment** screen is displayed.

**Figure 63: Amendment – Enter CIF**

| Amendment              |          | m | Ш | ≙ |                            |
|------------------------|----------|---|---|---|----------------------------|
| Enter CIF <sup>*</sup> |          |   |   |   |                            |
|                        | $\alpha$ |   |   |   |                            |
|                        |          |   |   |   | <b>Amend Now</b><br>Cancel |
|                        |          |   |   |   |                            |
|                        |          |   |   |   |                            |
|                        |          |   |   |   |                            |
|                        |          |   |   |   |                            |

- 2. On **Amendment** screen, specify the **CIF** and click **Amend Customer.**
	- → The **SMB Amendment** screen is displayed.

#### **Figure 64: Amendment – SMB Amendment**

![](_page_56_Picture_114.jpeg)

- 3. Click  $\mathbb{Z}$  icon of the respective section for which the information needs to be updated. You can update the following sections during Amendment:
	- General Information for details of the fields, refer section [2.2.1 Basic Details](#page-11-0)
		- Business Details
		- Basic Info
		- Address
		- Social Profile
	- Professional Information
		- Membership Details for details of the fields, refer section 2.3.3 Membership / **[Association](#page-32-0)**
	- Stakeholders for details of the fields, refer section 2.2.2 [Stakeholder Details](#page-14-0)
	- Dates for details of the fields, refer section [2.3.1 Enrichment Basic info](#page-28-1)
	- KYC for details of the fields, refer section [2.4 KYC Check](#page-43-0)
	- Assets for details of the fields, refer section 2.2.3 [Financial Information](#page-20-0)
	- Liabilities for details of the fields, refer section 2.2.3 [Financial Information](#page-20-0)
	- Income for details of the fields, refer section [2.3.4 Financial Profile](#page-34-0)
	- Expense for details of the fields, refer section [2.3.4 Financial Profile](#page-34-0)
- 4. In an amendment request, information in one or more than one section can be amended one after the other, if required.
- 3. Click **Next**.
	- → The system displays the **Amendment Comments** page.

**Figure 65: Amendment – Comments**

| Comments<br>Customer Amend<br>Screen (2/3)<br>$\begin{array}{lllllllll} \text{in} & \text{on} & \text{B} & \text{I} & \text{U} & \text{F} & \text{A} & \text{-size} \end{array}$<br>草<br>• Comments<br>H1 H2<br>$90 - 90$<br>围<br>$E = E$<br>$\rightarrow$<br>$\checkmark$<br>Review and Submit<br>Enter text here<br>Post | SMB Amendment - | <b>O</b>   IN Documents<br>$\pi^{\mathcal{C}} \rightarrow \infty$ |
|----------------------------------------------------------------------------------------------------|-----------------|-------------------------------------------------------------------|
|                                                                                                    |                 |                                                                   |
|                                                                                                    |                 |                                                                   |
|                                                                                                    |                 |                                                                   |
|                                                                                                    |                 |                                                                   |

4. Specify the overall comments for the **Onboarding Initiation** stage, and click **Post**.

![](_page_57_Picture_23.jpeg)

### 5. Click **Next**.

- → The system displays the **Initiation Review and Submit** page.
- **NOTE:** For information on reviewing and submitting the task to the next stage, refer to *[2.2.6](#page-25-0) [Review and Submit](#page-25-0)* topic in the **Onboarding Initiation** section.
- 6. After reviewing the customer information, click **Submit**.
	- → The system displays the **Checklist** window.
- 7. Select the **Outcome** as Proceed, and click **Submit**.
	- → The system moves the task to the **Review** stage.

In **Review** stage, the final reviewer reviews the customer details and moves the task to Approval stage if the details are appropriate. If the details are inappropriate, the reviewer can send the task back to the previous stage. After submitting the details in Review stage, the system moves the task to **Approval** stage.

In **Approval** stage, the head of the division can view the customer information and decide to approve or reject the task based on comments from the Reviewer. If the outcome of this stage is Proceed, the task is automatically moved to the Host system. For more detail on review and Approval stage, refer to sections – [2.5 Review](#page-48-0) and [2.6 Approval.](#page-52-0)

# <span id="page-58-0"></span>**2.8 Straight Through Processing for onboarding requests received from Channels**

For the onboarding requests received from Channels, there are configuration available to allow straight through processing of SMB onboarding and handoff to the core system without waiting for any manual intervention.

Refer below table for details of the configuration:

![](_page_58_Picture_212.jpeg)

### **Table 20: Configurations**

![](_page_58_Picture_16.jpeg)

![](_page_59_Picture_183.jpeg)

On receiving the SMB onboarding request from channels, the system will validate the configuration parameters as stated in the above table. If straight through processing is allowed i.e. STP\_FLAG is set to True, the system validates if all the mandatory information including the KYC details are available in the request. Following cases are applicable:

- 1. Quick Onboarding this will be quick onboarding with minimal attributes, equivalent to Quick Initiation. Further enrichment and KYC check for such requests can be done by a Bank user.
- 2. Detailed Onboarding without KYC Check this will cover onboarding from channel with full customer details but without KYC Check. Such request shall fall under KYC stage. Bank users can pick such request and complete the remaining stages - KYC, review and Approval.
- 3. Detailed Onboarding with KYC Check (Straight **through processing**) In this case, channel will capture and pass on all the mandatory information and KYC details. This shall be treated as straight through processing if STP\_Flag is set to TRUE and the Party details shall be handed over to core system without need of any manual intervention.

### <span id="page-60-0"></span>**3 List Of Menus**

- 1. Amendment *[Amendment](#page-56-0) (pg. [54\)](#page-56-0)*
- 2. Approval Approval Comments *[Approval](#page-52-0) (pg[.50\)](#page-52-0)*
- 3. Enrichment Basic Info *[Basic Info](#page-28-1) (pg[.26\)](#page-28-0)*
- 4. Enrichment Comments *[Comments](#page-41-0) (pg[.39\)](#page-41-0)*
- 5. Enrichment Financial Profile *[Financial Profile](#page-34-0) (pg[.32\)](#page-34-0)*
- 6. Enrichment Membership *[Membership / Association](#page-32-0) (pg[.30\)](#page-32-0)*
- 7. Enrichment Review and Submit *[Review and Submit](#page-42-0) (pg. [40\)](#page-42-0)*
- 8. Enrichment Stakeholder Details *[Stakeholder Details](#page-31-0) (pg[.29\)](#page-31-0)*
- 9. Initiation Basic Details *[Basic Details](#page-11-0) (pg[.9\)](#page-11-0)*
- 10. Initiation Comments *[Comments](#page-24-0) (pg[.22\)](#page-24-0)*
- 11. Initiation Financial Information *[Financial Information](#page-20-0) (pg[.18\)](#page-20-0)*
- 12. Initiation Interested Products *[Interested Products](#page-23-0) (pg[.21\)](#page-23-0)*
- 13. Initiation Review and Submit *[Review and Submit](#page-25-0) (pg[.23\)](#page-25-0)*
- 14. Initiation Stakeholder Details *[Stakeholder Details](#page-14-0) (pg[.12\)](#page-14-0)*
- 15. KYC Check *[KYC Check](#page-43-0) (pg[.41\)](#page-43-0)*
- 16. Quick Initiation *[Onboarding Initiation](#page-9-0) (pg[.7\)](#page-9-0)*
- 17. Review Review Comments *[Review](#page-48-0) (pg[.46\)](#page-48-0)*
- 18. Straight Through Processing *[Straight Through Processing for onboarding requests received](#page-58-0)  [from Channels](#page-58-0) (pg[.56\)](#page-58-0)*